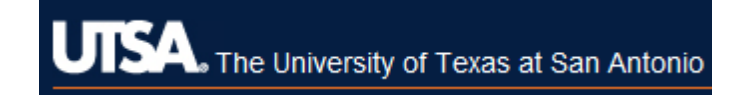

## **Ouick Guide for STARS 7.0**

## Benefits Eligible & Non Benefits Eligible Employees

**Creating a Posting - Hiring Managers and Admin Assistants** 

- 1. Log into the system and select your user group: Hiring Manager or Admin Assistant.
	- \*\*\*When changing user groups, remember to click the  $\left| \mathbf{c} \right|$  to confirm change in group\*\*\*
- 2. Select either Create New Benefits-Eligible Staff Posting or Create New Non- Benefits Eligible Staff Posting from the upper right-hand corner of the screen.
- 3. Select Create from Position Type if you do not have any saved templates from previous postings, or select Create from Posting to use an existing template.
- 3a. If you selected Create from Position Type, compete the information in the New Posting tab, then click Create New Posting
- 4. Select the Position Details tab and complete all of the required information.
- 5. Click  $\sqrt{\frac{Next}{x}}$  to add Supplemental Questions to assist in screening applicants.
- 6a. Click Add a question to see a list of pre-loaded questions.
- 7. Click in the Add box next to the supplemental question you want displayed in your posting.<br>\*\*\*To request a new question be added to the database, click on the Add a new one link

to submit your request to Human Resources for approval\*\*\*

6. Click  $\frac{Next \geq 0}{\frac{1}{10}}$  to identify Documents Needed to Apply by clicking under the Not Used, Optional, or Required fields.

- 7. Click  $\sqrt{\frac{Next}{2}}$  to add a Guest User.
- 7a. Click Create Guest User Account and complete the information to assign a guest user to this posting.
- 8. Click Next<sup>>></sup> to attach Internal Posting Documents.
- 8a. Click on the  $\frac{\text{Actions}}{\text{Actions}}$  drop down menu to attach the applicable form(s).
- 9. Click  $\sqrt{\frac{Next}{x}}$  to go to the Summary page and review all of the job posting information.
- 9a. Select Edit to review each tab and make updates if needed.
- 9b. Click  $\sqrt{\frac{Save}{}}$  to save your changes.
- 10. From the Summary page, click on  $\overline{\phantom{a}}$  Take Action On Posting  $\overline{\phantom{a}}$
- 10a. If you are ready to submit the posting, select the Submit for Approval (move to Department) link.
- 10b. From here you can add Comments and add the posting to your Watch List.
- 10c. Click  $\begin{array}{|c|c|c|}\n\hline\n\text{Submit} & \text{to route the posting.}\n\end{array}$
- 11. A green banner will confirm that your post was successfully transitioned to the next level approver.
- 12. To monitor the post after it's been submitted, select Watch List to see where the posting is currently at.